# 读秀知识库

# 用户使用手册

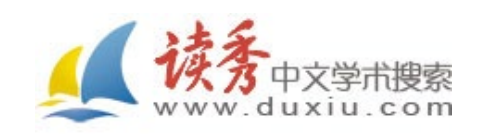

## 目录

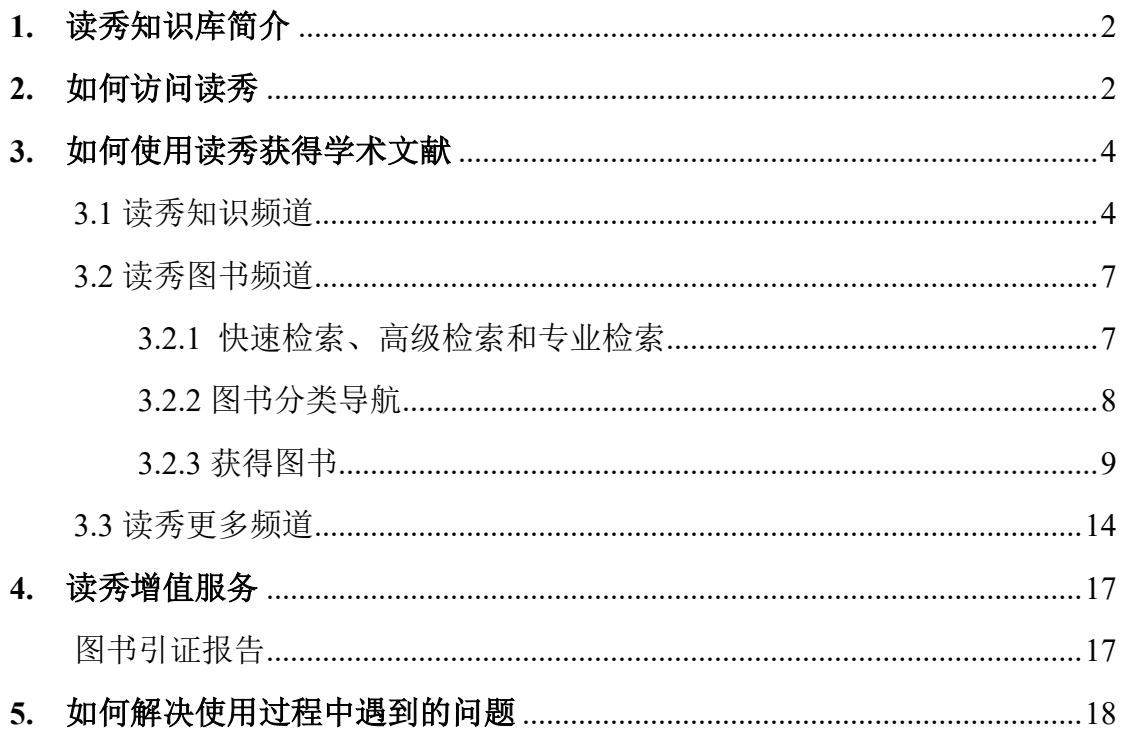

#### <span id="page-2-0"></span>**1.** 读秀知识库简介

读秀知识库是由海量全文数据及元数据组成的超大型数据库,以海量中文图 书和全文资料为基础,为用户提供深入内容的章节和全文检索,期刊元数据打破 空间限制的获取方式,为用户提供全面的期刊文章。

通过读秀学术搜素,读者能一站式搜索馆藏纸质图书、电子图书、随书光盘 等学术资源,几乎囊括了本单位文献服务机构内的所有信息源。不论是学习、研 究、写论文、做课题、拓展阅读,读秀都能为读者提供全面、准确的学术资料。

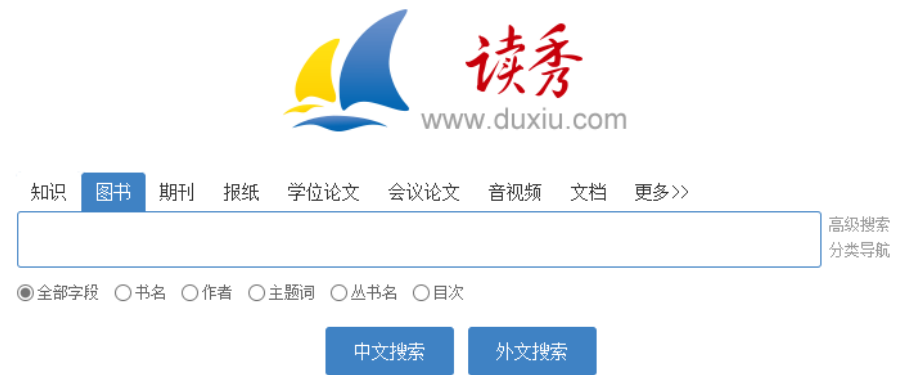

#### <span id="page-2-1"></span>**2.** 如何访问读秀

IP 内用户,在地址栏内输入 [www.duxiu.com](http://www.duxiu.com/) ,直接跳转读秀首页,IP 外用 户跳转登录页。

IP 外用户,分为机构用户、读秀卡用户、个人认证用户,不同的用户类型 请在相应的版块下填写正确有效信息,点击登录即可。

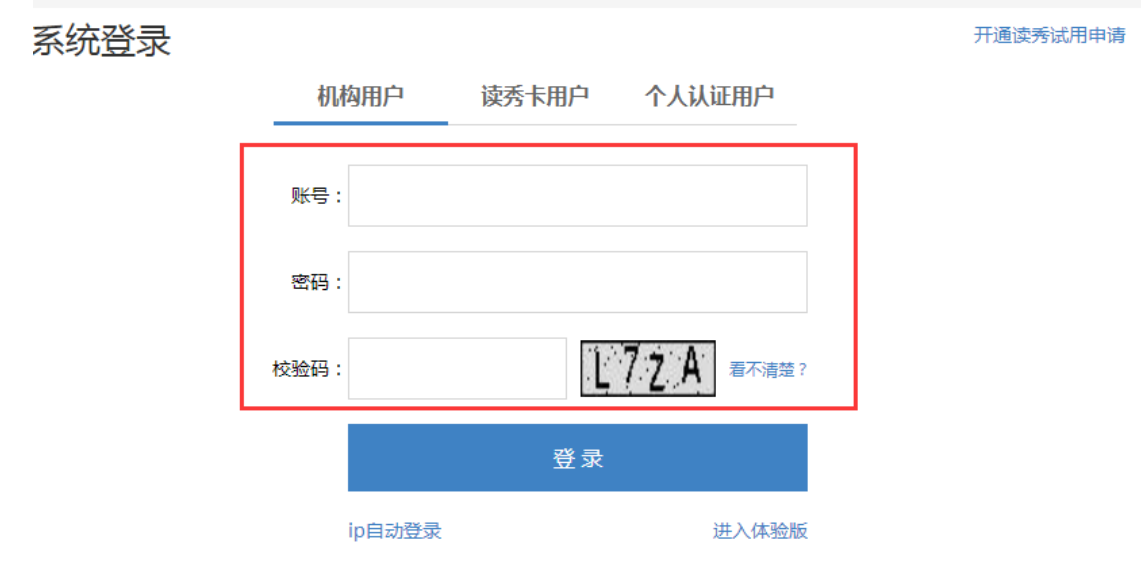

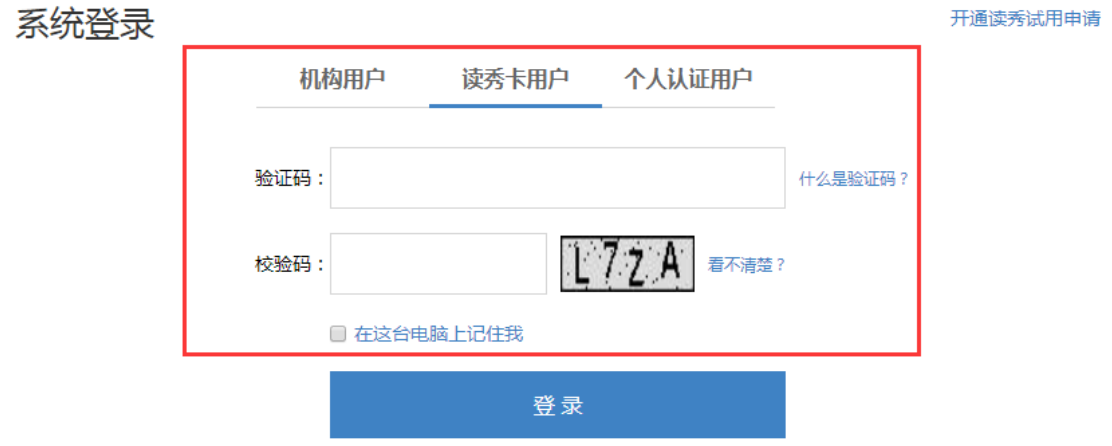

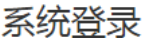

开通读秀试用申请

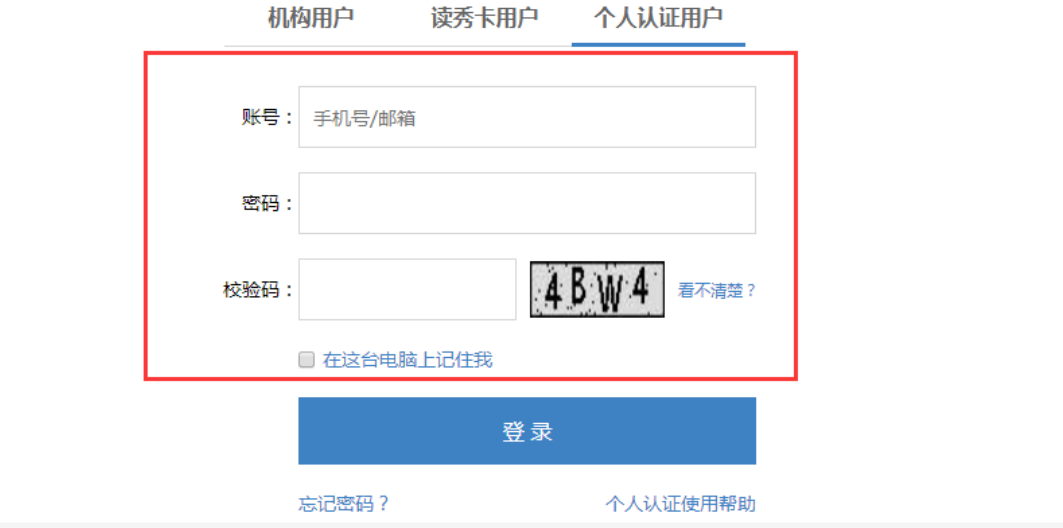

### <span id="page-4-0"></span>**3.** 如何使用读秀获得学术文献

<span id="page-4-1"></span>3.1 读秀知识频道

知识搜索是在图书资料的章节、内容中搜索包含有检索词内容的知识点,为 读者提供了突破原有一本本图书翻找知识点的新的搜索体验,更有利于资料的收 集和查找。

如果您要查找有关"数字图书馆"的资料和文章,可以进行如下操作:

第一步: 在读秀首页选择知识频道,输入"数字图书馆"点击搜索按钮,进 入搜索结果页面。在此建议输入多个检索词进行检索,以便快速准确的命中目标。

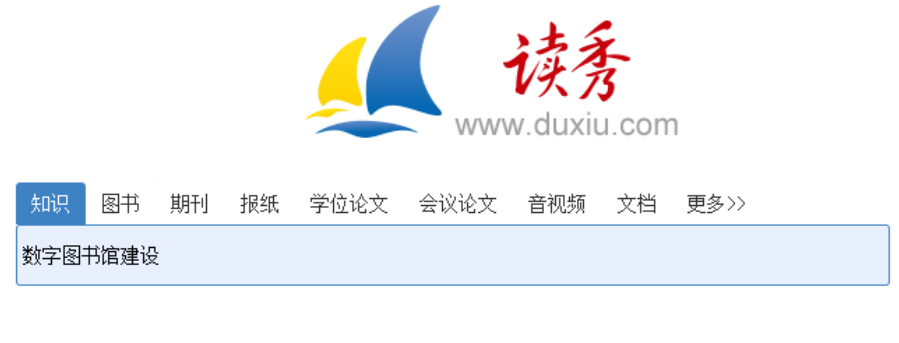

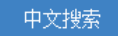

第二步:浏览搜索结果页面,选择需要的章节,点击标题链接进入阅读页面。

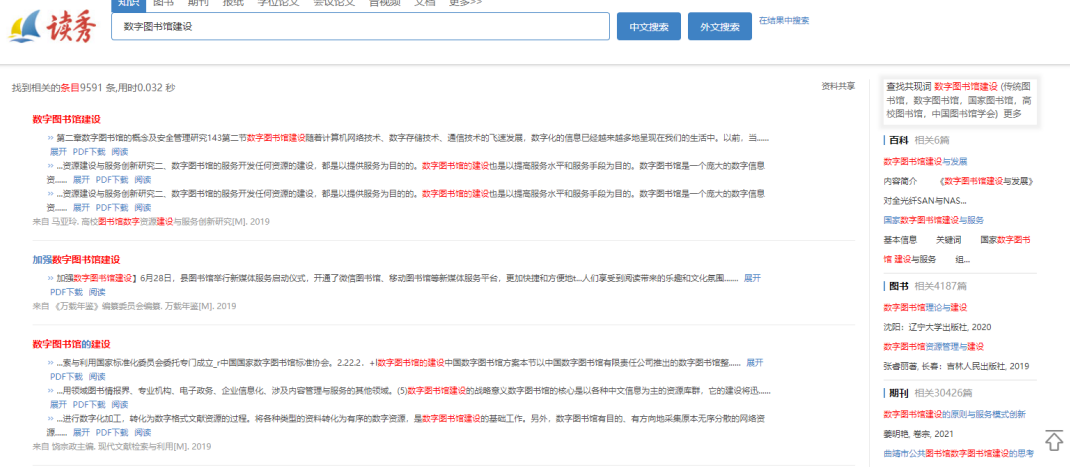

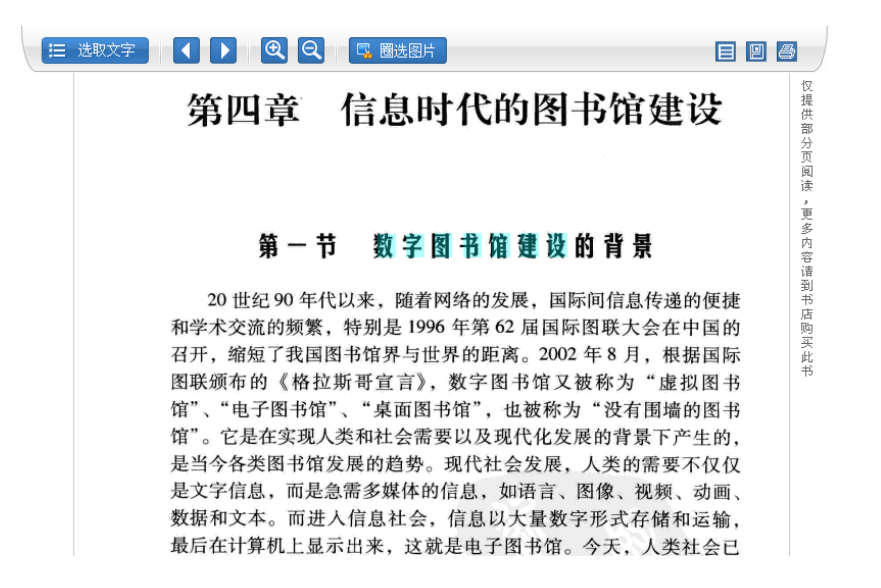

第三步:在阅读页面可对全文内容进行翻页、放大、缩小、文字提取、查看 本页来源等操作。

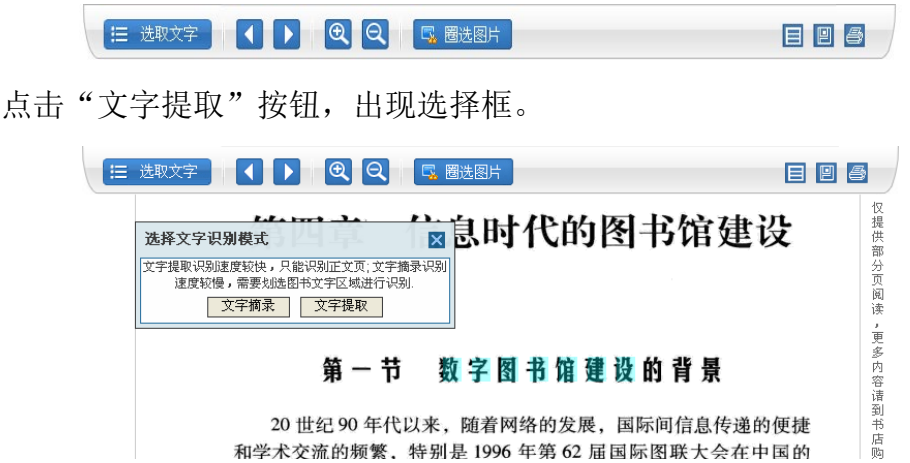

点击文字提取按钮,在阅读页面点击鼠标左键,将整页的文字转化为文本格 式,然后进行复制,粘贴引用。也可以使用文字摘录功能,按住鼠标左键,拖动 鼠标,选择摘录区域,对一段文字进行摘录。

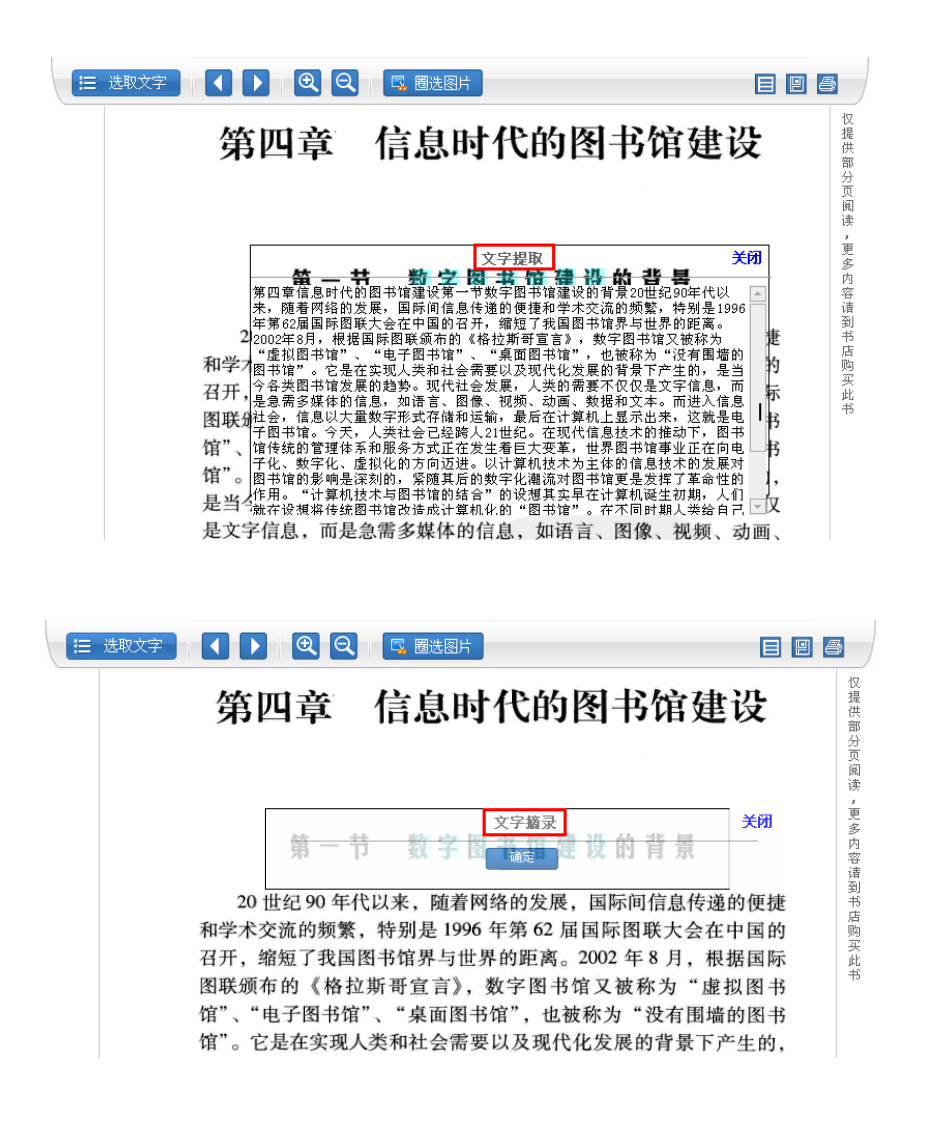

点击"本页来源"按钮,查看该知识点内容的来源。

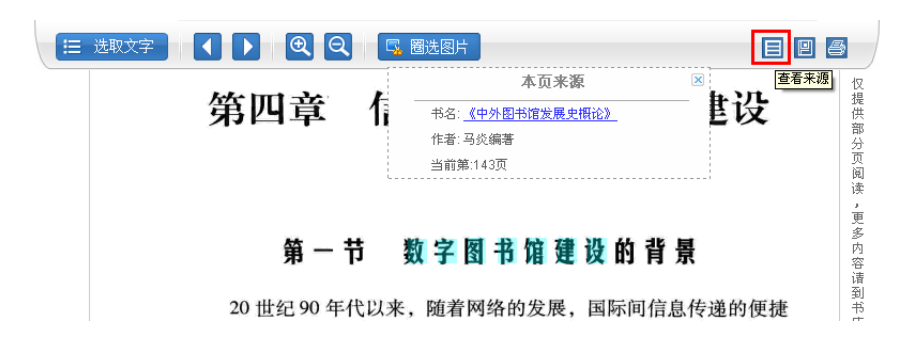

第四步:如果您需要把资源下载到本地使用,可以点击阅读页面的保存按钮 **回**, 或检索结果页面的"PDF 下载"按钮 PDF下载, 进入下载页面, 在下载 链接上点击鼠标右键,选择"目标另存为"对该章节进行下载:

资源下载:

安装Adobe reader后点击在线阅读, 或右键另存为下载

• 下载

<span id="page-7-0"></span>3.2 读秀图书频道

<span id="page-7-1"></span>3.2.1 快速检索、高级检索和专业检索

快速检索使用方法:

选择图书频道,检索框下方提供有全部字段、书名、作者、主题词几个检索 字段,您可以根据需要选择检索字段,并在检索框内输入关键词。完成之后点击 "中文搜索"搜索中文图书,或点击"外文搜索"搜索外文图书。

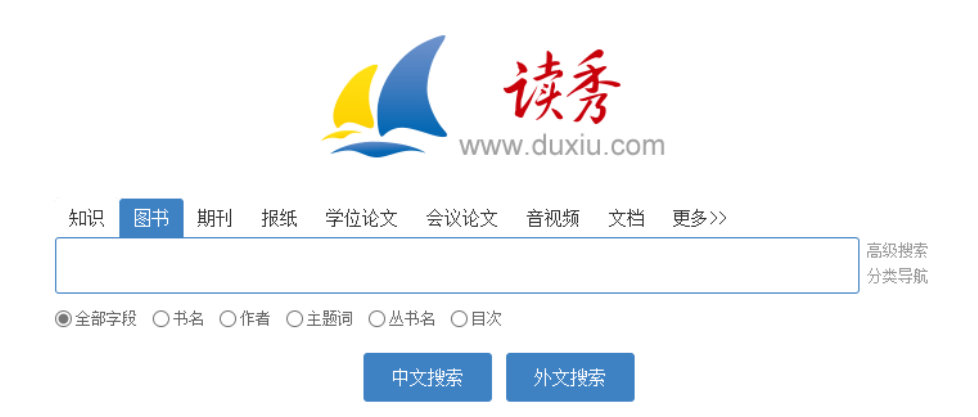

高级检索使用方法:

点击图书频道首页检索框右侧的"高级搜索"链接进入图书高级搜索页面。 在这里提供了书名、作者、主题词、出版社、ISBN 号、分类、年代多个检索项, 读者根据需要完成一个或多个检索项的填写,还可以对检索结果显示的条数进行 选择。完成之后点击"高级搜索"按钮即可。

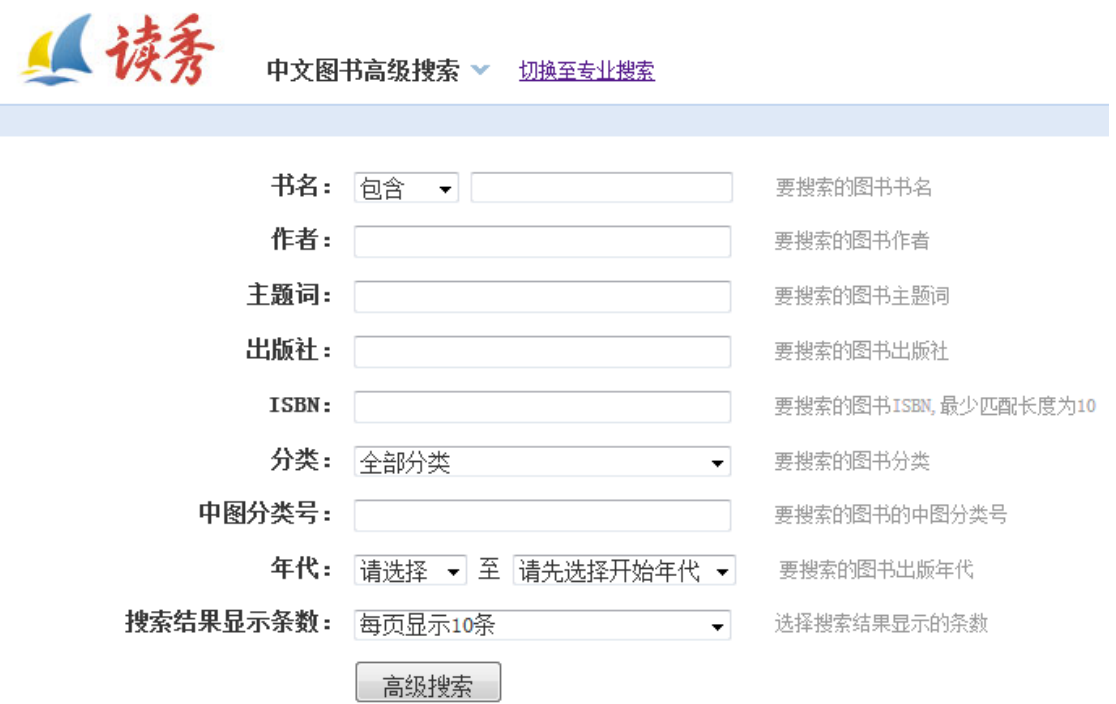

专业检索使用方法:

点击图书频道首页检索框右侧的"专业搜索"链接进入图书专业搜索页面。 按照检索框下方的说明使用即可。

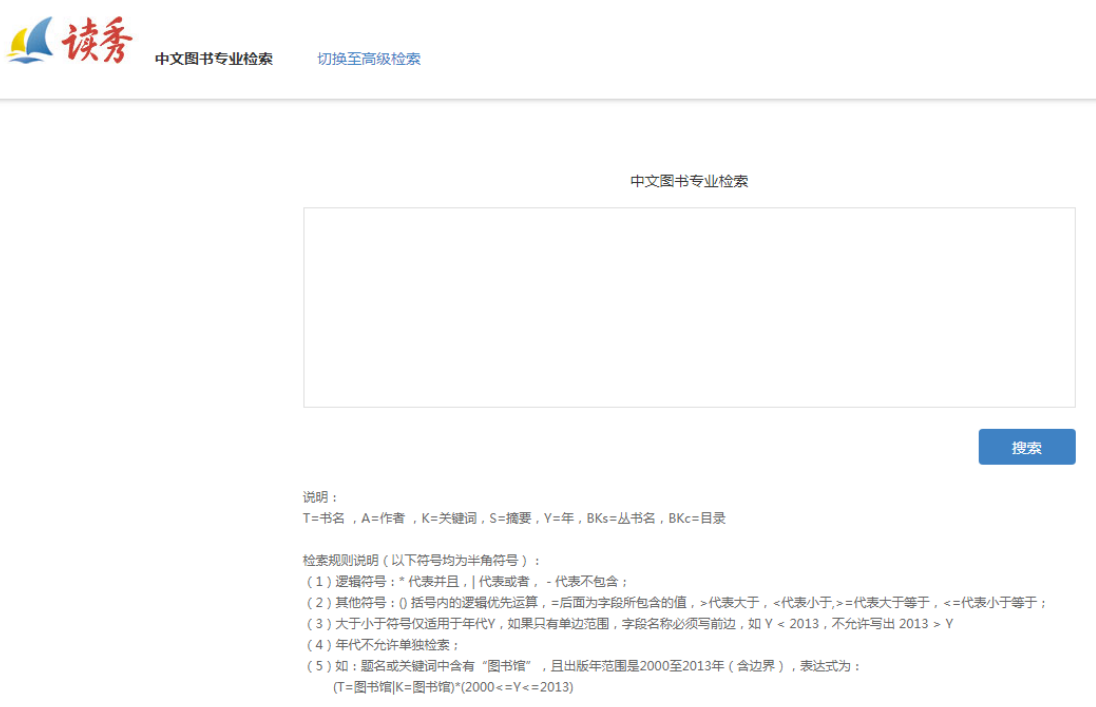

<span id="page-8-0"></span>3.2.2 图书分类导航

读秀图书频道首页, 在检索框后方设置有图书"分类导航"链接, 点击"分 类导航"进入图书导航页面,可以看到按照中国图书馆图书分类法设置的分类。

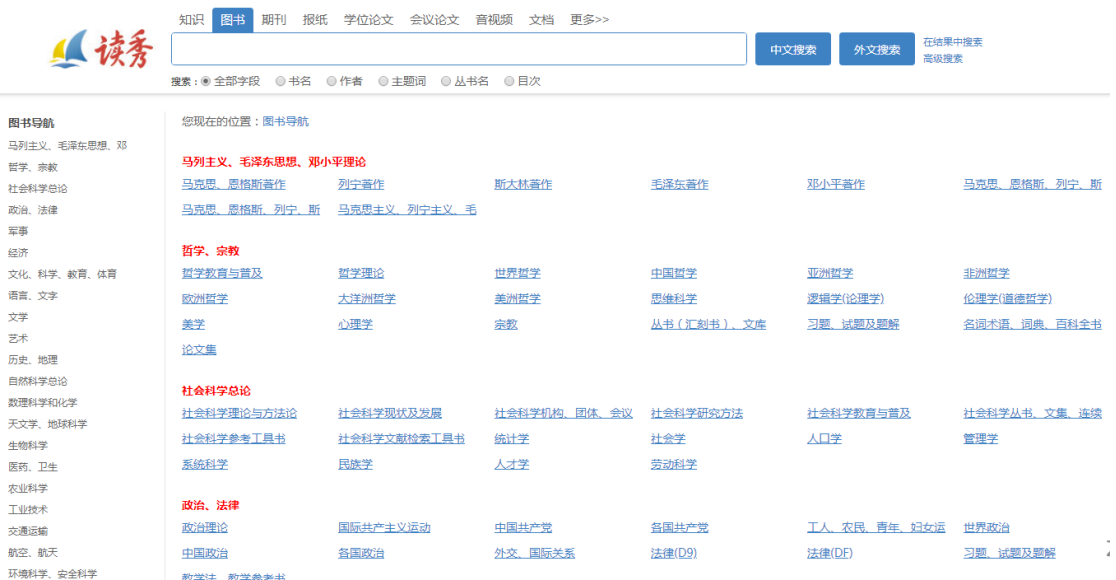

点击一级分类或二级分类的链接,可以看到属于相应类别的图书,及其子分 类的链接。如点击一级分类"政治、法律",则可浏览"政治、法律"类别的图 书。

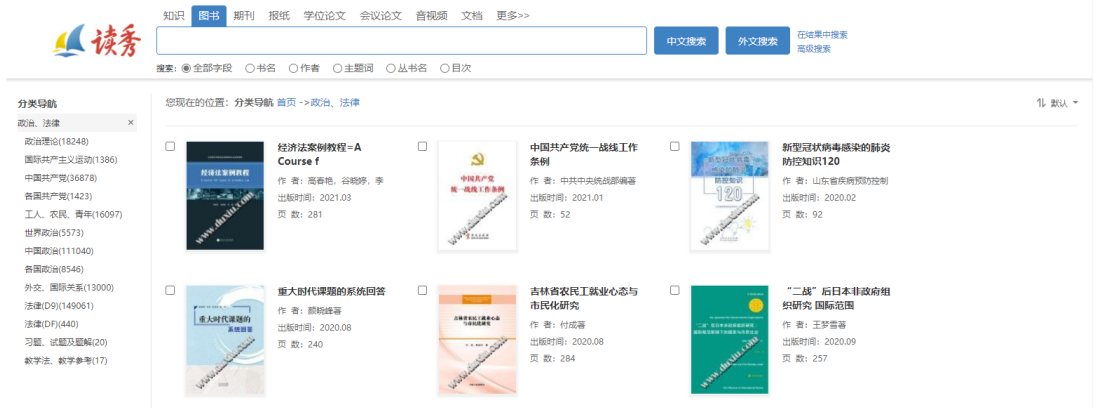

<span id="page-9-0"></span>3.2.3 获得图书

进入图书检索结果页面,可以看到页面采用三栏式设计,中间一栏就是检索 到的图书列表。可通过以下步骤的操作获取想要的图书:

第一步:在检索到的众多图书中进一步筛选图书。

您可以在搜索框中再次输入关键词,点击搜索按钮后方的"在结果中搜索" 进行二次检索,也可以使用左侧的聚类按照图书类型、年代、学科、作者显示图 书,还可以在右侧选择将图书按照书名、作者、时间降序、时间升序、访问量、

#### 收藏量、引用量、点评量、电子馆藏排序。

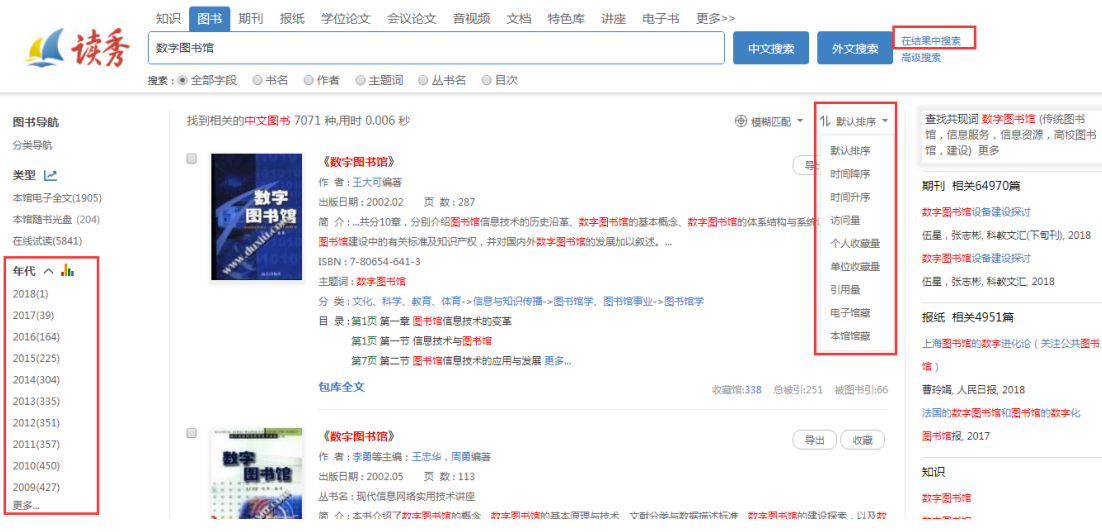

例如,要进一步查找 2009 年出版,属于经济类的图书,并且希望按照时间 降序排列,则点击年代下方的"2009"链接,学科下方的"经济"链接,在排序 菜单中选择"时间降序",就可以得到如图所示符合条件的检索结果列表。

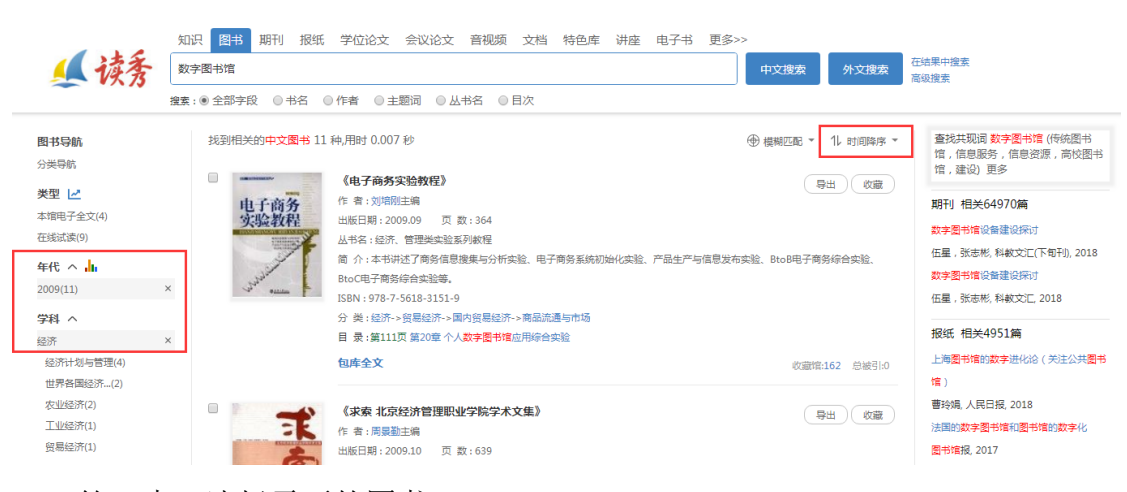

第二步,选择需要的图书。

如果在检索结果页面可以直接找到您想要的图书,则可以跳过第一步,直接 进行第二步。找到需要的图书,如《中国农村信息化发展报告: 2009》,点击图 书封面或书名链接,进入图书详细信息页面。

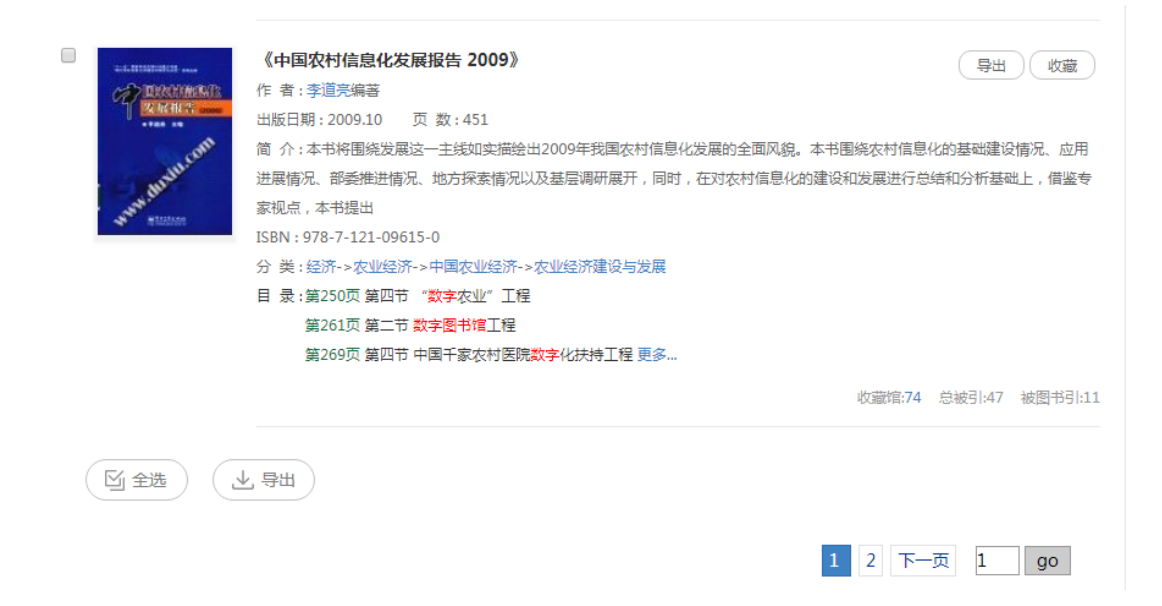

第三步,查看图书详细信息。

在图书详细信息页面,可以看到图书详细信息——作者、出版社、出版日期、 ISBN 号、主题词、分类号等。读秀还提供了图书的书名页、版权页、前言页、 目录页、正文部分页在线试读。

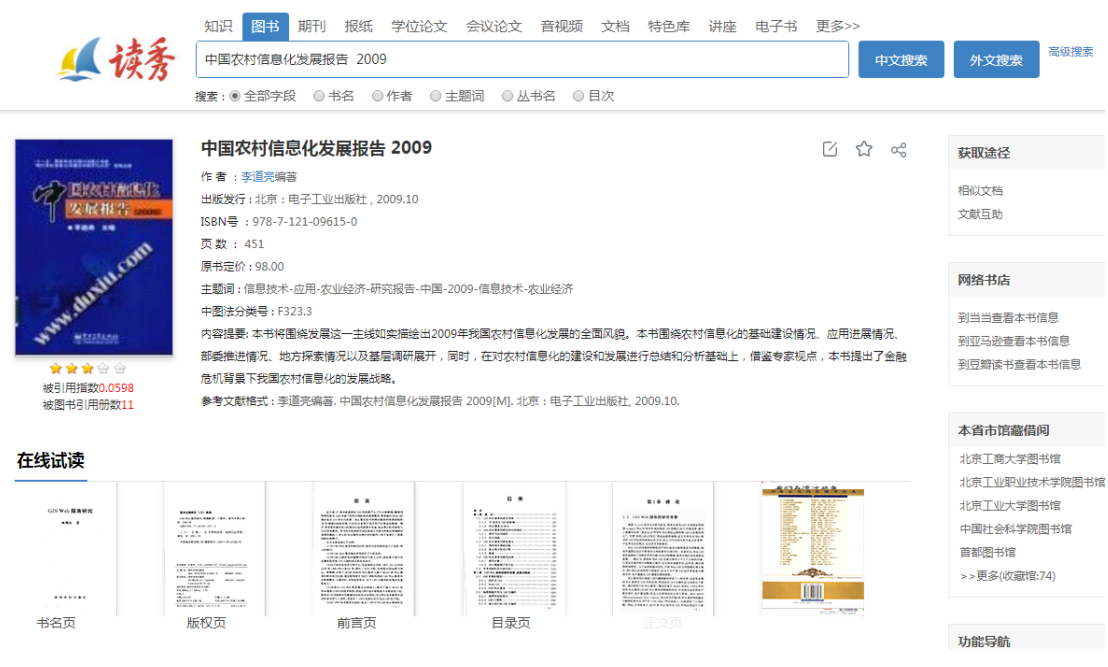

点击在线阅读中的"目录页"链接,就可以对目录页进行试读。

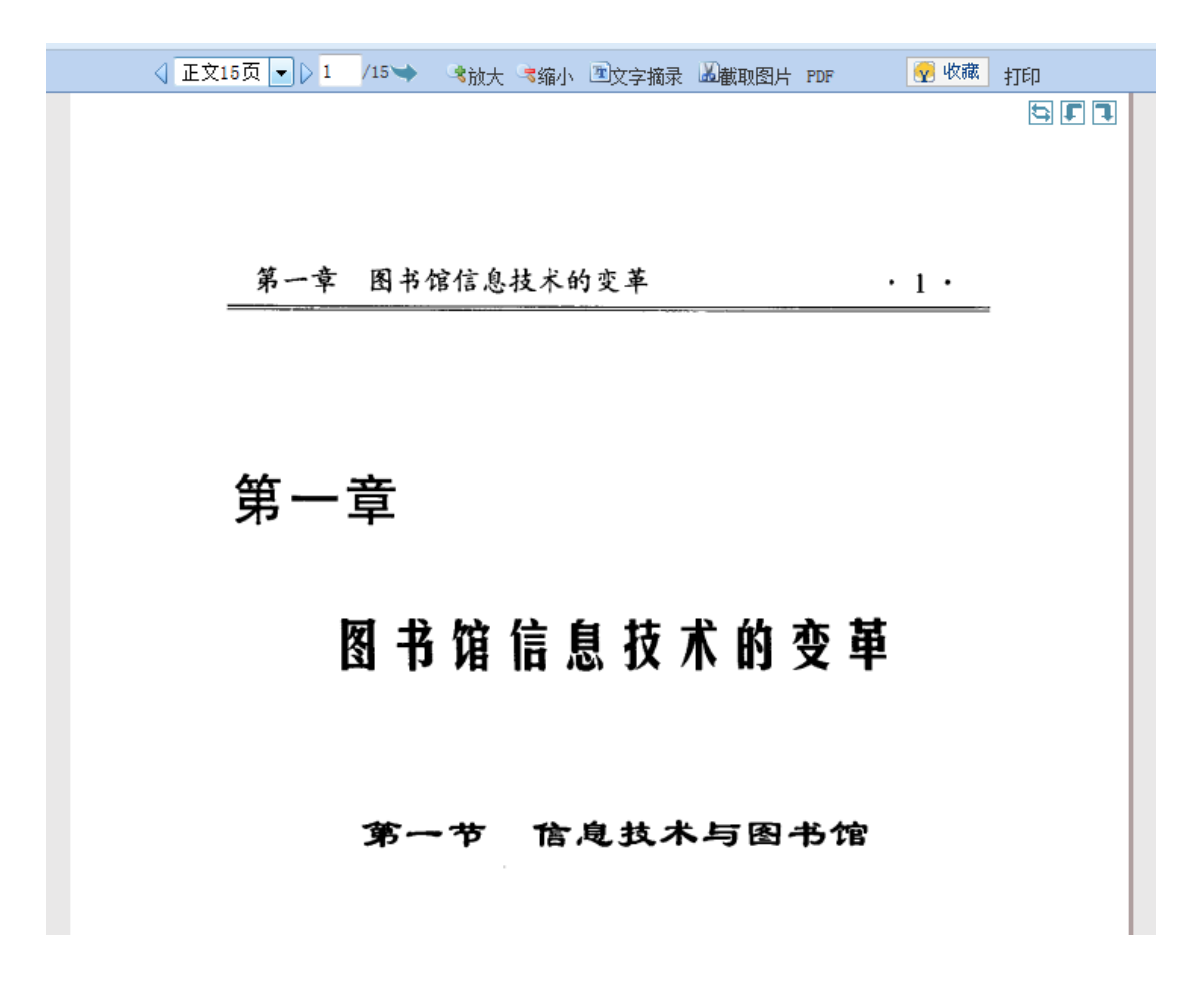

同时读秀也支持多项关键词查找图书,如输入水文、预报:

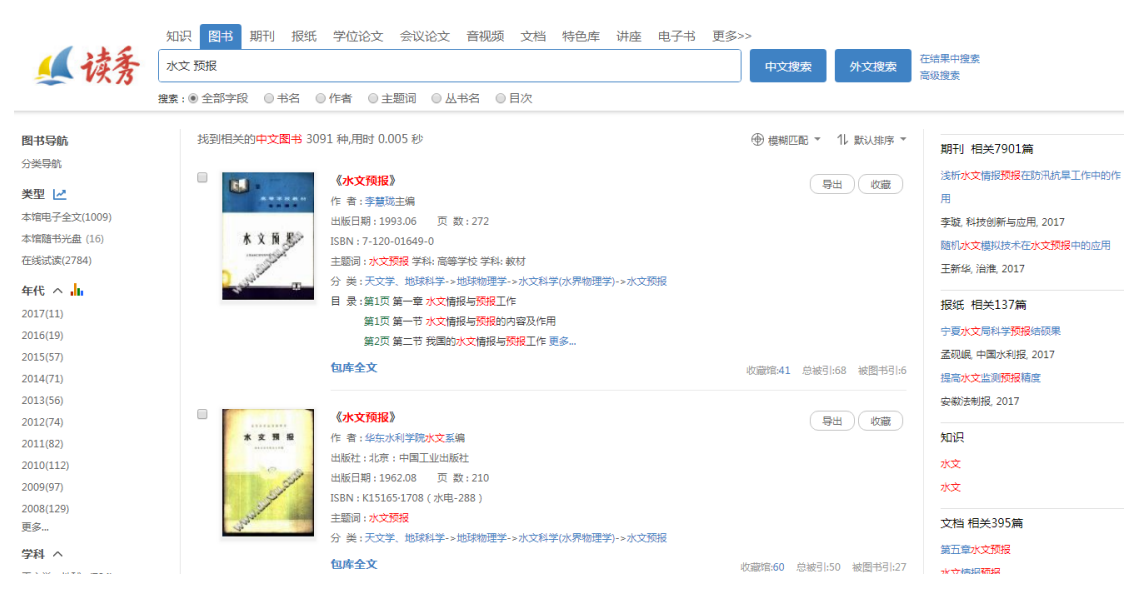

第四步,获得图书。

读秀提供了馆藏纸书借阅、阅读电子全文、图书馆文献传递、网上书店购买 等多种渠道获取图书。另外,还提供了推荐图书馆购买功能。

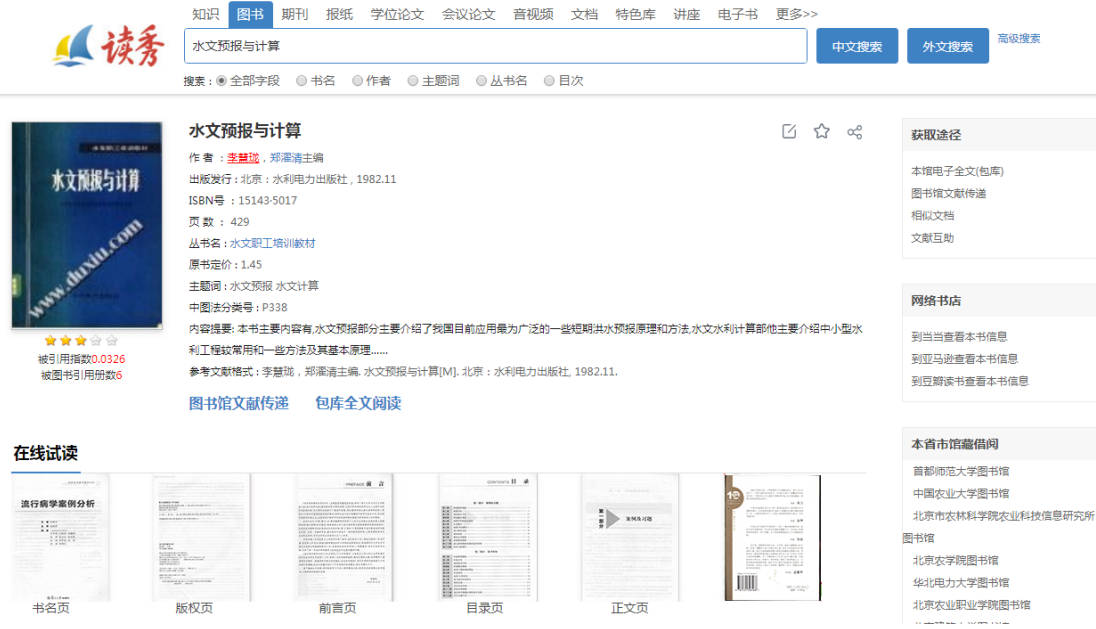

点击"图书馆文献传递"按钮,进入图书馆文献咨询服务中心。在这里填写 想要获取的本书正文页码范围,并正确填写邮箱地址和验证码,然后点击确认提 交即可。登陆您的邮箱,就可以看到您申请的图书信息。

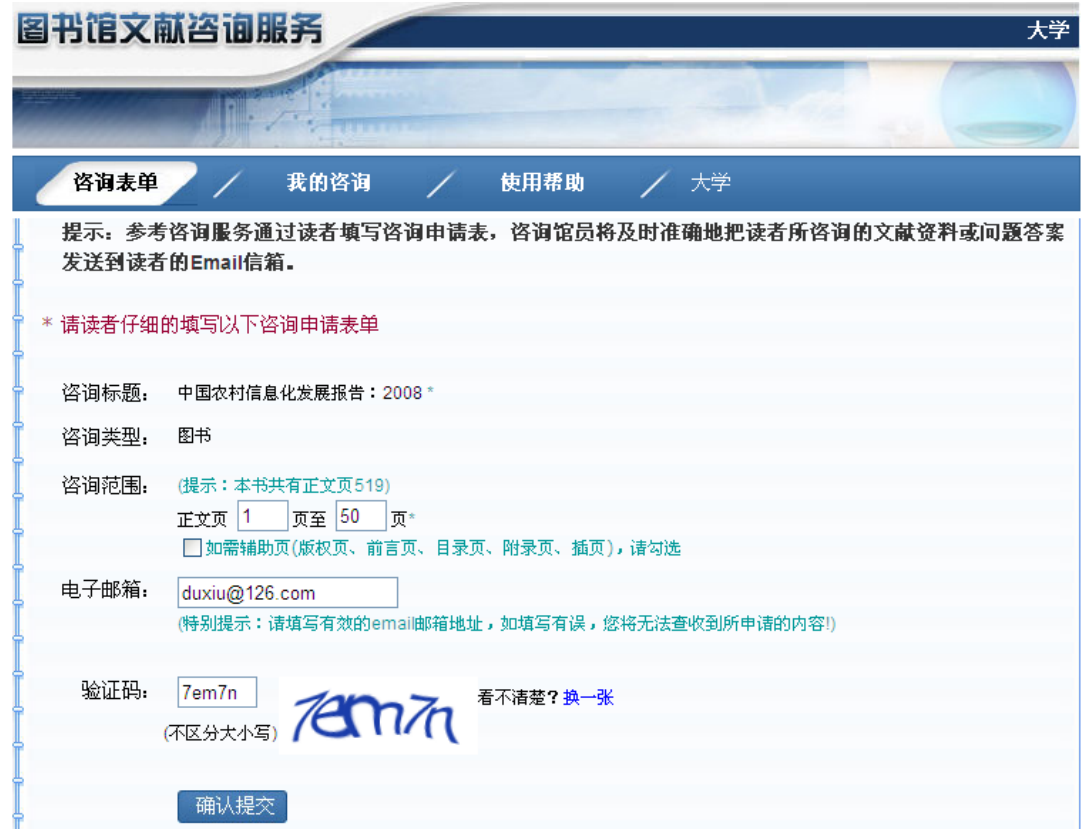

点击"本馆馆藏纸书"链接,进入文献服务机构馆藏书目查询系统,查看该

本纸质图书的借阅情况。

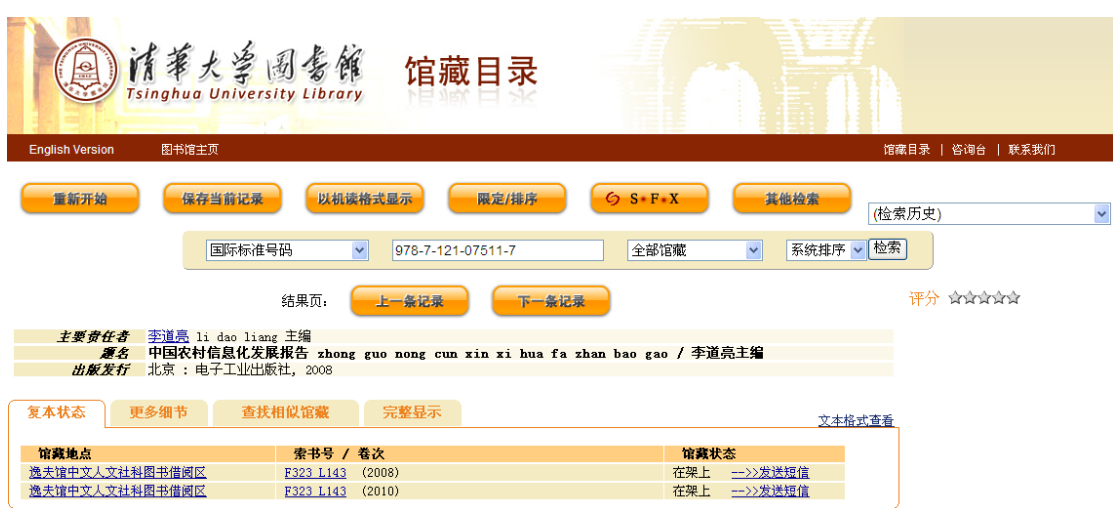

<span id="page-14-0"></span>3.3 读秀更多频道

除上面介绍的图书频道、知识频道之外,读秀还拥有期刊、报纸、论文、文 档、视频、课程等频道。

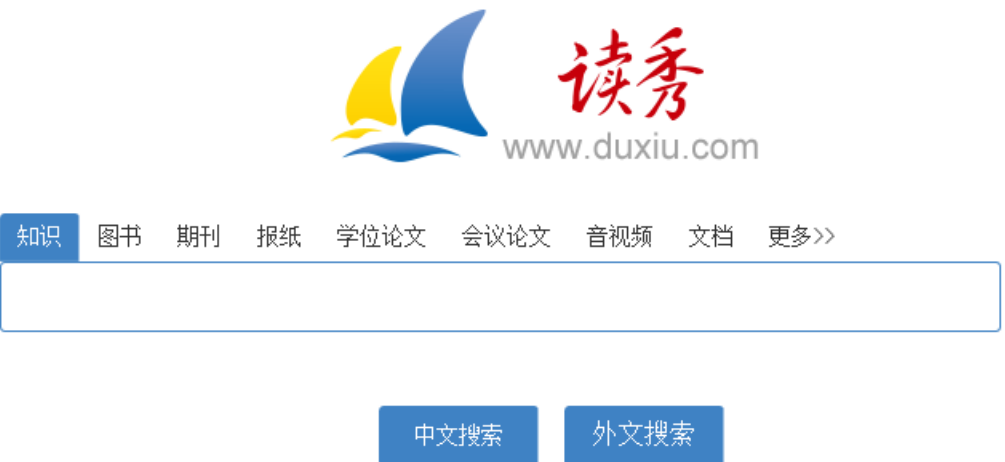

点击更多按钮,了解读秀更多频道。这些频道中都有丰富的资源,您可以在 您感兴趣的频道中进行检索、获取。

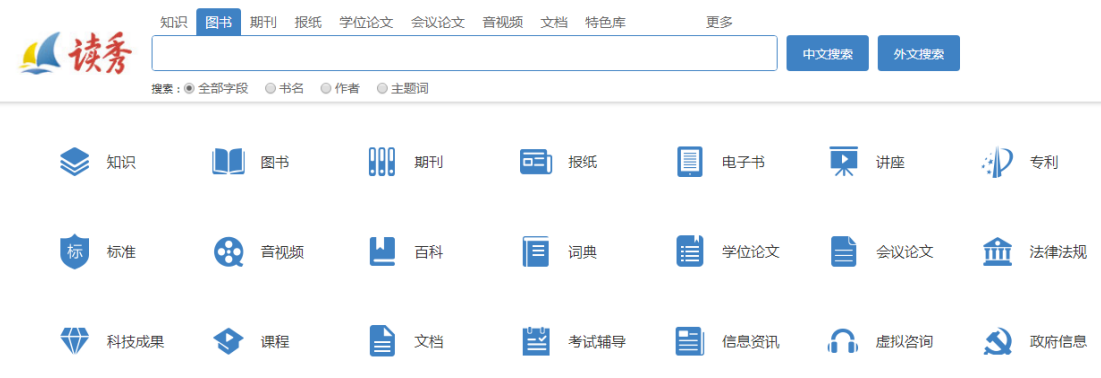

几乎所有频道的检索结果页面都采用三栏显示,右侧一栏显示的就是其他频 道的相关信息,点击相关频道连接即可进入该频道的检索结果页面,避免反复输 入关键词查找的繁琐过程。实现了一站式检索,为读者提供全面的学术信息。

**欢迎来自公司内部的朋友|首页|繁體中文|下载超星客户端|论文查重| 服务中心>** 

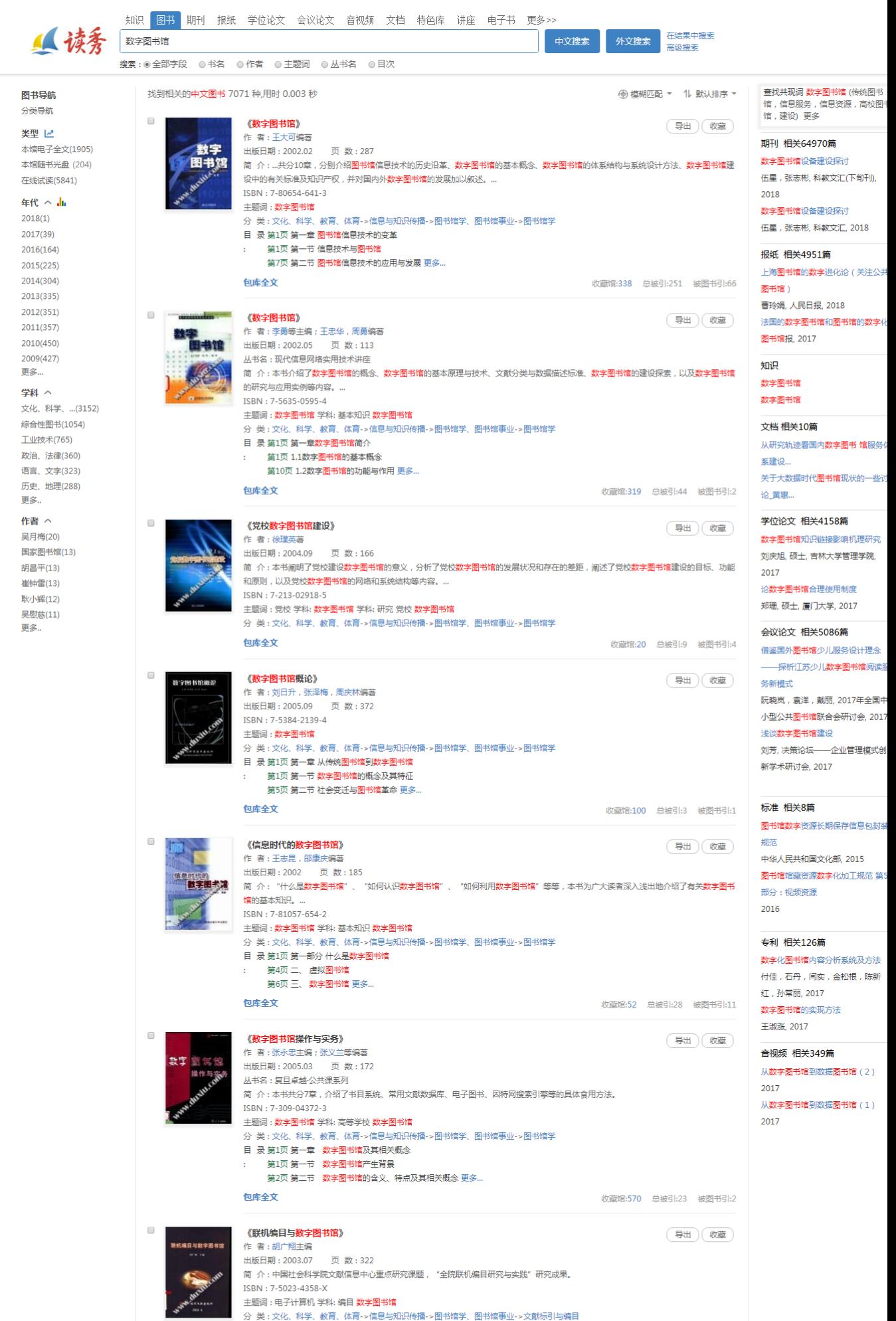

目 录 第103页 四、数字化图书馆技术

洗择行业

#### <span id="page-17-0"></span>**4.** 读秀增值服务

<span id="page-17-1"></span>图书引证报告

点击读秀首页"图书引证报告"链接进入图书被引用情况索引页,在此可以 查看被引用多的图书的出版年分布情况、被引用多的图书的类别分布情况、被引 用多的作者和被引用多的图书。可作为图书和作者的影响度、权威性评价依据。

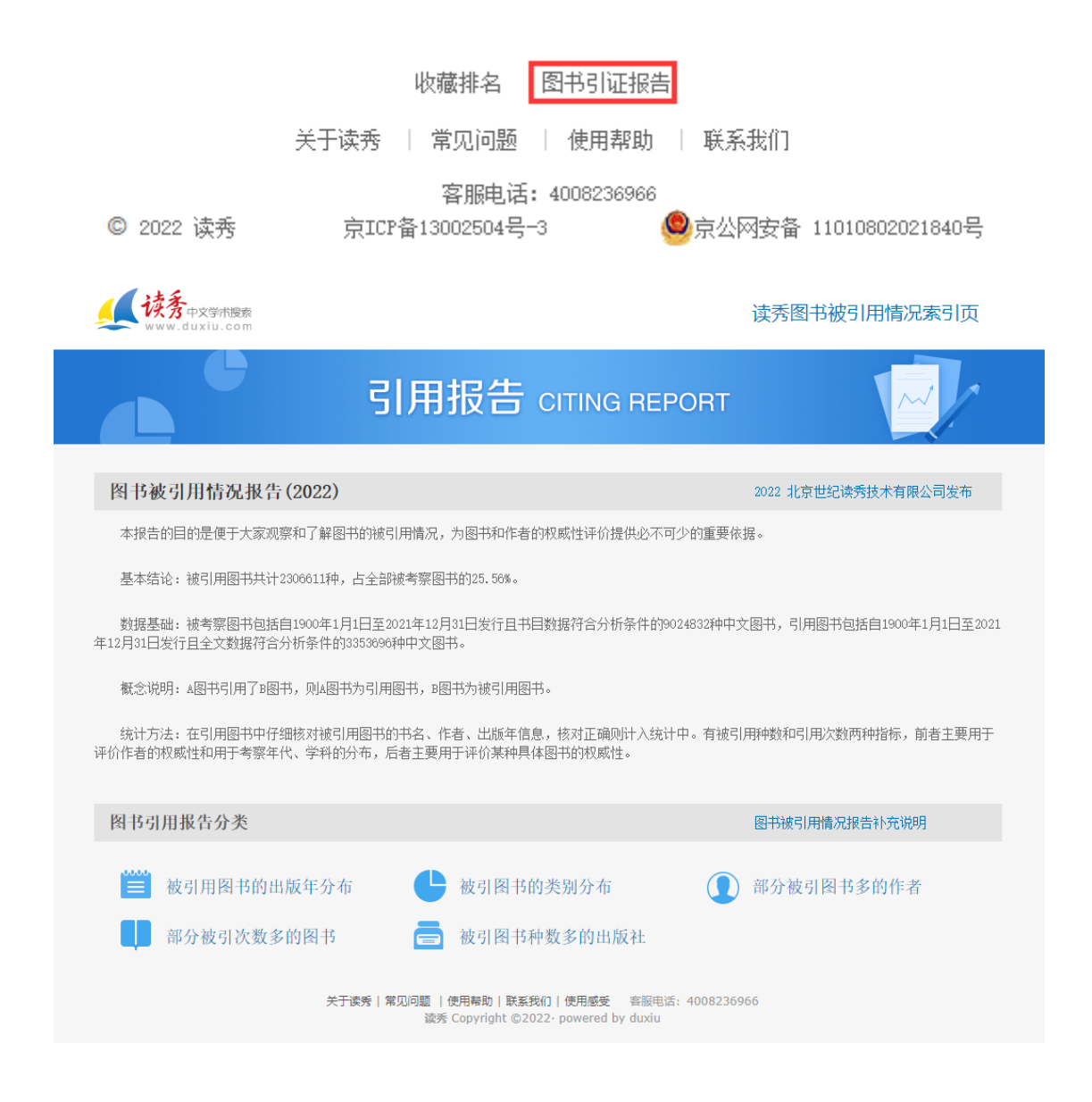

在图书的详细信息页面,显示有该本书的被引用指数、被引用次数以及部分 引用图书列表,可用于了解其被引情况,从而考察该著作的影响力和权威性。

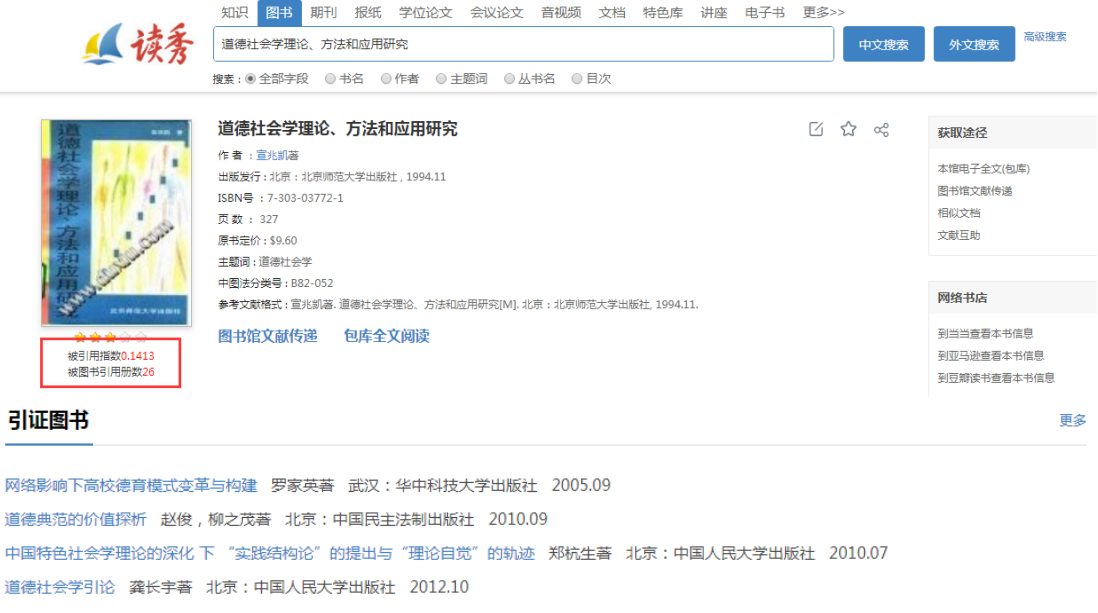

社会转型时期学校德育的现代化 胡斌武著 北京:中央编译出版社 2006.05 语言伦理学 陈汝东著 北京:北京大学出版社 2001.10 高校思想品德教育理论与实践 靳诺主编 北京:学习出版社 2001.11 实践伦理学 叶蓬,江雪莲著 广州:广东人民出版社 2001 伦理学大辞典 朱贻庭主编 上海:上海辞书出版社 2011.04 广告道德研究 张金花,王新明著 北京:中国物价出版社 2003.04

### <span id="page-18-0"></span>**5.** 如何解决使用过程中遇到的问题

如果您在使用中遇到什么问题,可以点击页面下方使用帮助,里面提供了一 些常见问题的解决方法。

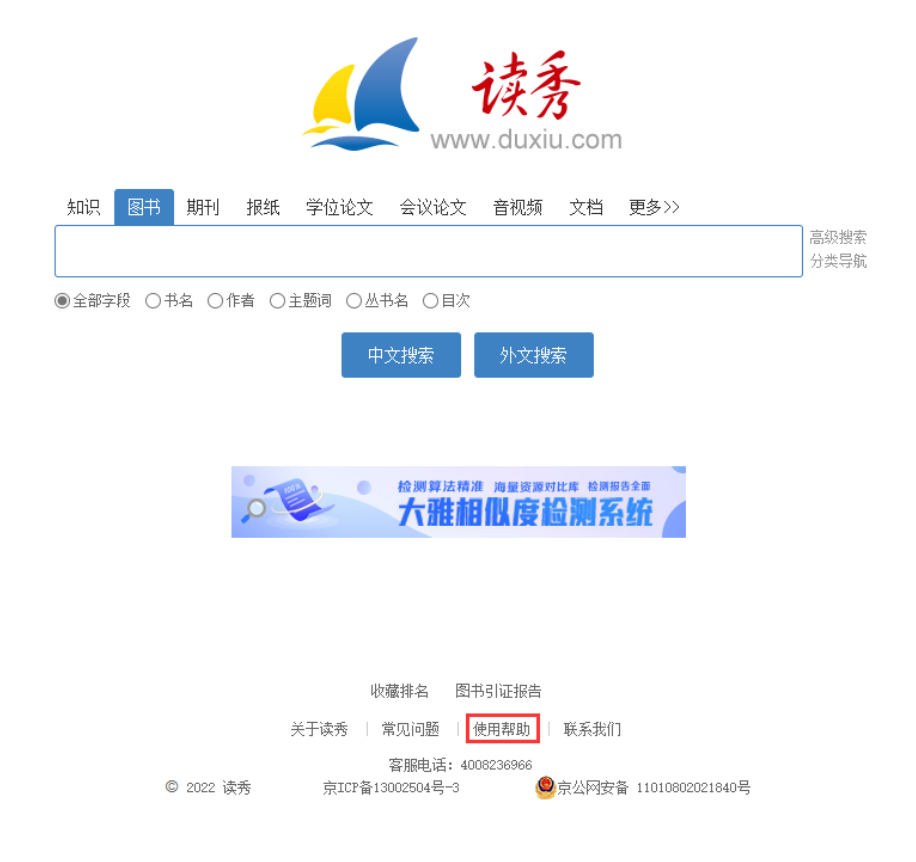

对于使用帮助无法解答的问题,您可以点击网上客服,获得在线解答。在线 客服的工作时间是周一至周五上午 8:30~下午 17:00,客服离线时您可以在这 里留言,并留下有效 email 地址,我们会尽快回复。

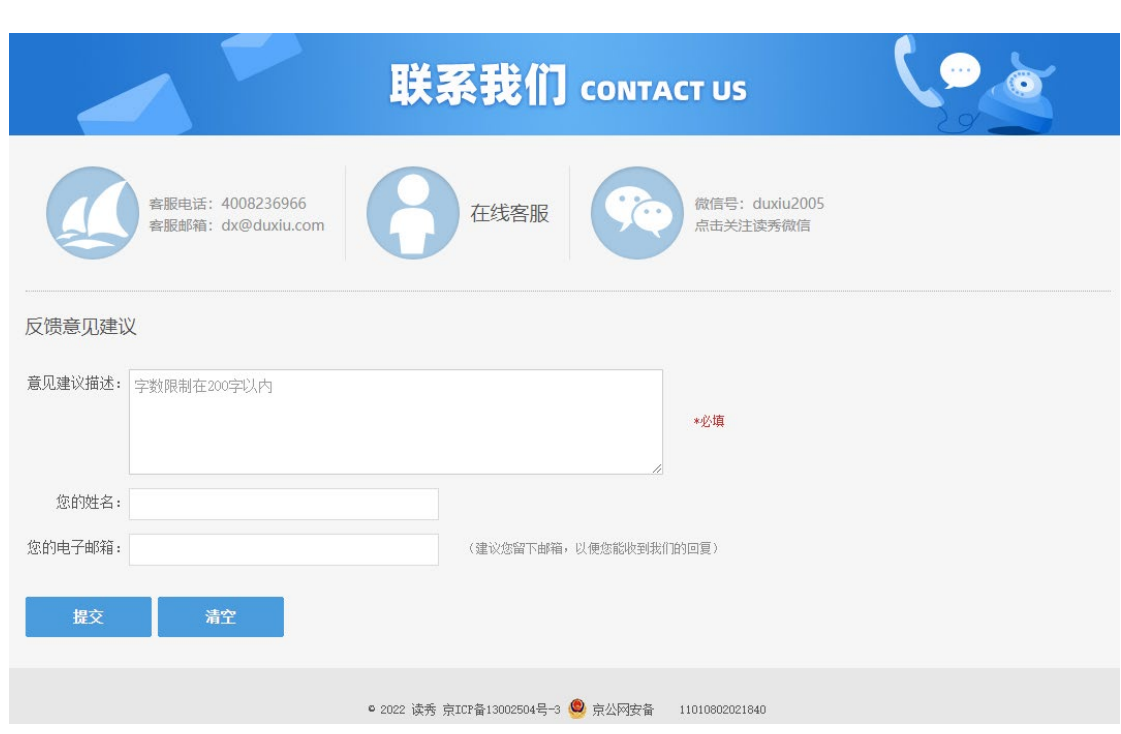

关于读秀 | 常见问题 | 使用帮助 | 联系我们

您还可以通过拨打客服电话 4008236966,或发送邮件到客服信箱: [dx@duxiu.com](mailto:dx@duxiu.com) 联系我们。同时, 欢迎您将意见和建议发送到客服信箱, 我们会根据 您的需求不断改进。